# Consultas virtuais usando OTNhub

Virtual Visits Using OTNhub: a quick guide for patients

# **Guia rápido para pacientes e famílias**

Terá uma consulta na internet, ou uma visita virtual, com o seu provedor de saúde utilizando a rede, Ontario Telemedicine Network (OTNhub). O OTNhub é um software seguro, privado e confidencial. Não lhe custará nada para utilizar este software na sua visita virtual. Este guia foi criado para lhe assistir na preparação da sua consulta virtual (no qual OTN chama de eVisit).

### **Para alterar ou cancelar a sua consulta**

Ligue para a sua clínica [UHN clinic](https://www.uhn.ca/PatientsFamilies/Visit_UHN/Clinic_Appointments) (https://www.uhn.ca/PatientsFamilies/Visit\_UHN/Clinic\_Appointments) para qualquer questão sobre a sua consulta ou se a precisar de alterar ou cancelar.

# **Para uma consulta virtual usando OTNhub vai precisar de:**

- **1. Um dispositivo e ferramentas de conferência em vídeo.** Você pode usar:
	- um computador de desktop (não portátil)
	- um computador portátil
	- um smartphone (iPhone ou Android), ou
	- uma tablet (iPad ou Android)

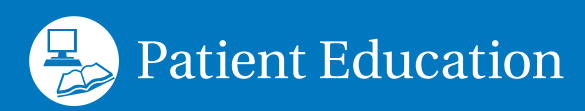

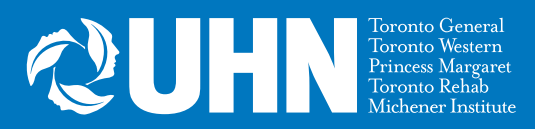

- O seu dispositivo deve ter:
	- uma câmera
	- alto-falantes e
	- um microfone (ou você pode usar auscultadores/fones de ouvido que tenham alto-falantes e um microfone)
- **2. Uma conexão à internet.** Você vai precisar de uma conexão de internet privada e estável.
- **3. Um cartão de saúde do Ontario.**

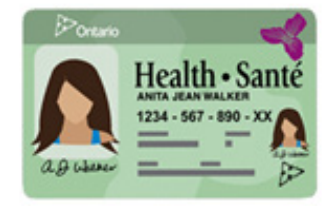

# **Uns** dias antes **da sua consulta virtual agendada:**

### **1. Verifique o seu email para o convite da consulta**

O convite da consulta (eVisit) vai-lhe ser enviado pelo:

• seu provedor de saúde

ou

• do-not-reply-otninvite@otn.ca

Na linha do tema vai ter: "Video eVisit Invitation- Event ID". Incluirá instruções de como conectar na hora da sua consulta.

**Lembrete:** Verifique o seu spam ou lixo virtual se não vir este email na sua caixa de entrada.

#### **2. Se usar um smartphone ou tablet: descarregue a aplicação no telemóvel**

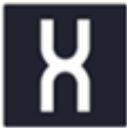

- 1. Clique no **iOS (Apple)** ou **Android** link no convite do seu email. Vai ser redirecionado para o App Store ou Google Play.
- 2. Descarregue a aplicação **Pexip Infinity Connect** no seu smartphone ou tablet.
- 3. Terá que autorizar o aceso à sua câmera e microfone.

**Atenção:** Essas são fotos (capturas de tela) do email mandadas automaticamente pelo OTN. O email é mandado em Inglês como padrão.

Joining an eVisit is simple:

#### **1. Prepare**

**Desktop/laptop users:** You will join your appointment using your web browser. For the best experience, use Chrome or Firefox.\*

**Mobile users:** Install the video mobile app using one of the following download links:

iOS (Apple) or Android. Close the app once the installation is complete. 

We recommend that you **test your device** in advance.

Juntar-se à uma eVisit é simples:

#### **1. Prepare**

**Usuários de Desktop/portátil:** Irá juntar-se à sua marcação usando o seu browser de internet. Para melhor utilizacão, use Chrome ou Firefox.\*

**Usuários de telemóvel/celular:** Instale a aplicação de vídeo mobile usando os seguintes links:

iOS (Apple) ou Android. Feche a aplicação quando completar a instalação.  $\bullet$ 

Recomenda-se testar o seu dispositivo com antecedência.

**Lembrete:** Se não quizer descarregar a aplicação do telemóvel, também pode tomar parte da reunião num computador ou computador portátil usando o navegador **Google Chrome** ou **Firefox**. Outros navegadores (Explorer, Safari) não vão funcionar.

#### **3. Testar as configurações do seu dispositivo e conexão**

- 1. Clique no link que diz **"test your device"** no convite do email. Irá ser redirecionado para a página web da OTN.
- 2. Siga as instruções dadas na página web.

Joining an eVisit is simple:

#### **1. Prepare**

**Desktop/laptop users:** You will join your appointment using your web browser. For the best experience, use Chrome or Firefox.\*

**Mobile users:** Install the video mobile app using one of the following download links: *iOS (Apple)* or **Android**. Close the app once the installation is complete.

We recommend that you test your device in advance. 

Juntar-se à uma eVisit é simples:

#### **1. Prepare**

**Usuários de Desktop/portátil:** Irá juntar-se à sua marcação usando o seu browser de internet. Para melhor utilizacão, use Chrome ou Firefox.\*

**Usuários de telemóvel/celular:** Instale a aplicação de vídeo mobile usando os seguintes links: *iOS (Apple)* ou Android. Feche a aplicação quando completar a instalação.

Recomenda-se testar o seu dispositivo com antecedência.  $\boldsymbol{C}$ 

#### **Encontra-se com problemas técnicos antes da sua consulta?**

Contactar a sua clínica para que possa falar em como usar outra plataforma para a sua consulta virtual.

# **Pelo menos** 15 minutos antes **da sua consulta virtual agendada:**

1. Pegue no seu cartão de saúde. Certifique-se de que tem o seu cartão de saúde do Ontario consigo.

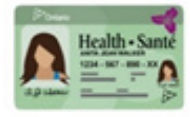

- 2. Prepare-se e tome parte da reunião Teams.
	- Encontre um lugar privado, sossegado com uma conexão boa à internet.
	- Abra o convite da consulta no seu email.
	- Clique Start eVisit.
	- Ligue a sua câmera e microfone para que o seu provedor de saúde lhe possa ver e ouvir.

Joining an eVisit is simple:

#### **1. Prepare**

**Desktop/laptop users:** You will join your appointment using your web browser. For the best experience, use Chrome or Firefox.\*

**Mobile users:** Install the video mobile app using one of the following download links: iOS (Apple) or Android. Close the app once the installation is complete.

We recommend that you test your device in advance.

#### **2. Connect**

When it's time for your appointment, click the button below to join.

#### Start eVisit

Need help? Click here for user guides and video tutorials.

If you are still having trouble, please contact **OTN Support: 1-888-654-0888**.

If you are seeing your family doctor or specialist, please return to this email after your eVisit and take a short survey about your experience. All information will remain confidential.

Thank You.

\*Your eVisit is best experienced with the following desktop browser or mobile apps:

Chrome Firefox iOS App Android App For advanced videoconferencing functionality such as sharing your screen, use Chrome or Firefox. If your default browser is not chrome or Firefox, you can right click the "Start eVisit" button, copy the link and paste it into Chrome or Firefox to join your eVisit.

Juntar-se à uma eVisit é simples:

#### **1. Prepare**

**Usuários de Desktop/portátil:** Irá unir-se à sua marcação usando o seu browser de internet. Para melhor utilizacão, use Chrome ou Firefox.\*

**Usuários de telemóvel:** Instale a aplicação de video mobile usando os seguintes links: iOS (Apple) ou Android. Feche a aplicação quando completar a instalação.

Recomenda-se testar o seu dispositivo com antecedência.

#### **2. Conectar**

Quando for a hora da sua marcação, clique o botão abaixo para se unir.

Start eVisit<br>Precisa de ajuda? Clique aqui para os guias de usuários e tutoriais de vídeo.

> Se ainda estiver com dificuldade, por favor contactar o **OTN support: 1-855-654-0888.**

Se você vai ser atendido pelo seu médico de família ou especialista, por favor regresse a este email depois da sua eVisit e preencha um pequeno enquete sobre a sua experiência. Toda a informação permanencerá confidencial.

Obrigada.

\* Você terá um melhor experiência com os seguintes navegadores ou aplicativos de telephone:

Chrome Firefox iOS App Android App

Para uma video conferência de funcionabilidade avançada como dividir a sua tela, use o Chrome ou Firefox. For advanced videoconferencing functionality such as sharing your screen, use Chrome or Firefox. Se o seu navegador padrão não é o Chrome ou o Firefox você pode clicar com a parte direita do mouse no botão, copier o link e colar no Chrome ou Firefox para fazer parte da eVisit.

Saiba mais sobre [OTNhub virtual visits](https://otn.ca/video-visit-help/Content/Home.htm)

(https://otn.ca/video-visit-help/Content/Home.htm).

# **Solução de problemas durante a sua consulta**

**Se não conseguir ouvir o seu provedor de saúde:** verifique que o volume no seu dispositivo está ligado e está no mais alto.

**Se o seu provedor de saúde não lhe conseguir ver ou ouvir:** verifique que a sua câmera e microfone estão ligados, e que você não está no silencioso.

**Se o seu vídeo está lento, distorcido ou interrompido:** verifique que a sua conexão de internet esta na mais forte e rápida possível.

- Se esta a usar internet sem fios (Wi-Fi), fique próximo do seu roteador de Wi-Fi.
- Encerre as aplicações ou programas abertos.

• Se outras pessoas usam a sua Internet também, eles que evitem as atividades que possam desacelarar a sua conexão durante a sua marcação. Atividades como o streaming de vídeos (assistir a Netflix ou YouTube) ou jogar videogames.

**Continua com problemas técnicos durante a sua marcação?** O seu provedor de saúde pode-lhe fazer uma chamada pelo telefone para dar por completo a sua marcação.

# **Protegendo a sua Privacidade**

- Assegure-se que o convite de email veio do seu provedor de saúde ou do-not-reply-otninvite@otn.ca.
- **• Não responda** ao convite de email. Para qualquer dúvida sobre a sua marcação, ligue para a sua clinica.
- Nunca lhe vamos pedir para divulgar qualquer informação pessoal ou sensível pelo email.
- Durante a sua visita virtual, use uma conexão de internet privada e segura, assim como a sua localidade. Nunca faça uma conferência em video para as suas consultas médicas num sitío público ou usando o Wi-Fi público, assim como num aeroporto, café, ou outra área pública.
- Diga ao seu provedor de saúde se:
	- compartilhou o convite de email ou o convite da link com outra pessoa
	- há mais alguém consigo na sala durante a sua visita

Para a sua privacidade e a privacidade do seu provedor de saúde, por favor **não grave** o áudio ou vídeo da sua consulta virtual.

Para mais informação nas [virtual visits and privacy tips](https://www.uhn.ca/PatientsFamilies/Virtual_Care) (https://www.uhn.ca/PatientsFamilies/Virtual\_Care) no site do UHN.

Para mais informação, visite www.uhnpatienteducation.ca.

Para dar a sua opinião ou solicitar esta brochura em formato diferente (eletrónico ou em carateres de grande formato), comunique com: pfep@uhn.ca.

<sup>© 2020</sup> University Health Network. Todos os direitos reservados.

A presente informação tem por único objectivo esclarecer e não substitui os conselhos, diagnóstico ou cuidados médicos. Queira consultar o seu profissional de saúde sobre um problema de saúde em particular. É permitida a reimpressão de uma cópia única do folheto para uso pessoal, à exclusão de qualquer fim comercial.